# **JBoss RESTful Web Services User Guide**

**Version: 3.3.0.M5**

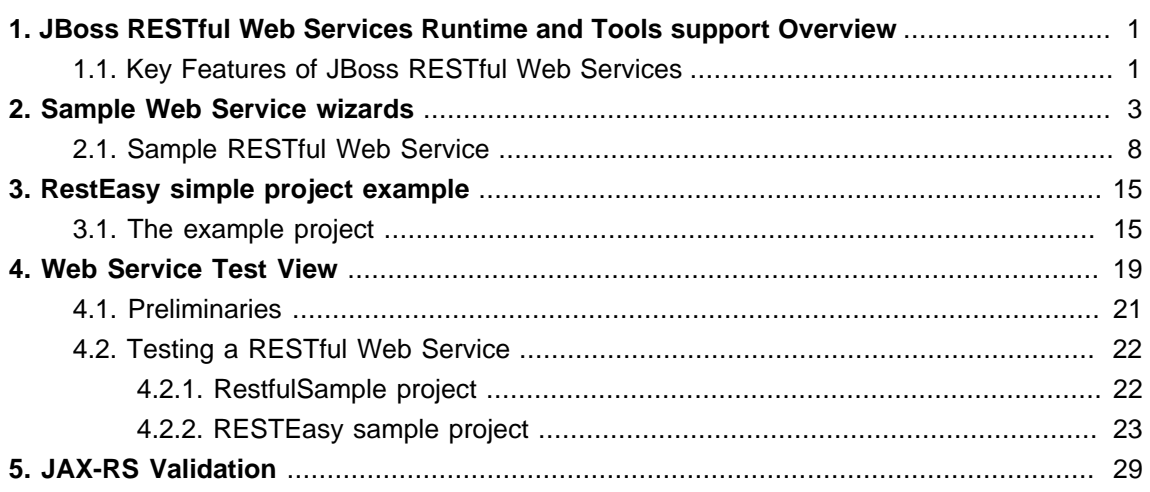

# <span id="page-4-0"></span>**JBoss RESTful Web Services Runtime and Tools support Overview**

JBoss RESTful Web Services is a framework developed as a part of the JBoss Application Server. It implements the JAX-RS specifications. JAX-RS (Java API for RESTful Web Services) is a Java API that supports the creation of Representational State Transfer (REST) web services, using annotations.

JBoss RESTful Web Services integrates with most current JBoss Application Server releases as well as earlier ones, that did implement the J2EE 1.4 specifications.

RESTful Web Services tooling works with JBossWS Runtime and allows you to create, deploy and run RESTful Web Services

Also JBossWS Tool gives a way to test a web service running on a server.

# <span id="page-4-1"></span>**1.1. Key Features of JBoss RESTful Web Services**

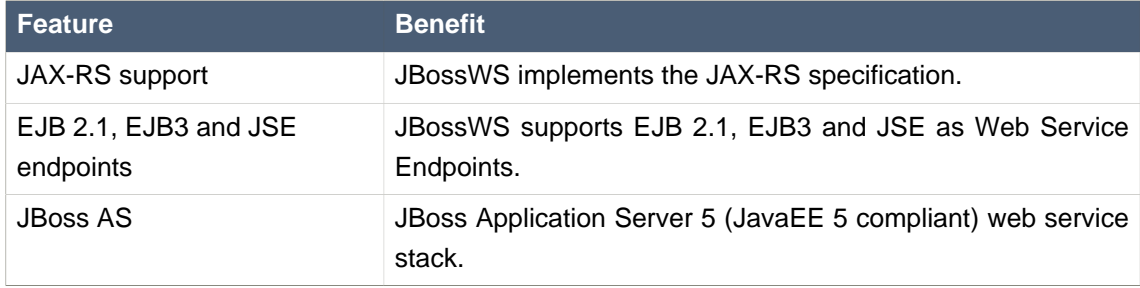

## **Table 1.1. Key Functionality**

# <span id="page-6-0"></span>**Sample Web Service wizards**

JBoss Tools includes wizards for the creation of sample web services. These include:

• **Create a Sample RESTful Web Service** for a JAX-RS web service.

These wizards are used within a Dynamic Web project. A dynamic web project can be created by following the steps in [Creating a dynamic web project](#page-6-1).

# <span id="page-6-1"></span>**Procedure 2.1. Creating a dynamic web project**

1. **Access the New Project Dialog**

Select **File** → **New** → **Project**

**Result:** The **New Project** screen displays.

- 2. **Define the Project Type**
	- a. Click the **Dynamic Web Project** label by expanding the **Web** folder.
	- b. Click the **Next** button to proceed.
	- **Result:** The **New Dynamic Web Project** screen displays.

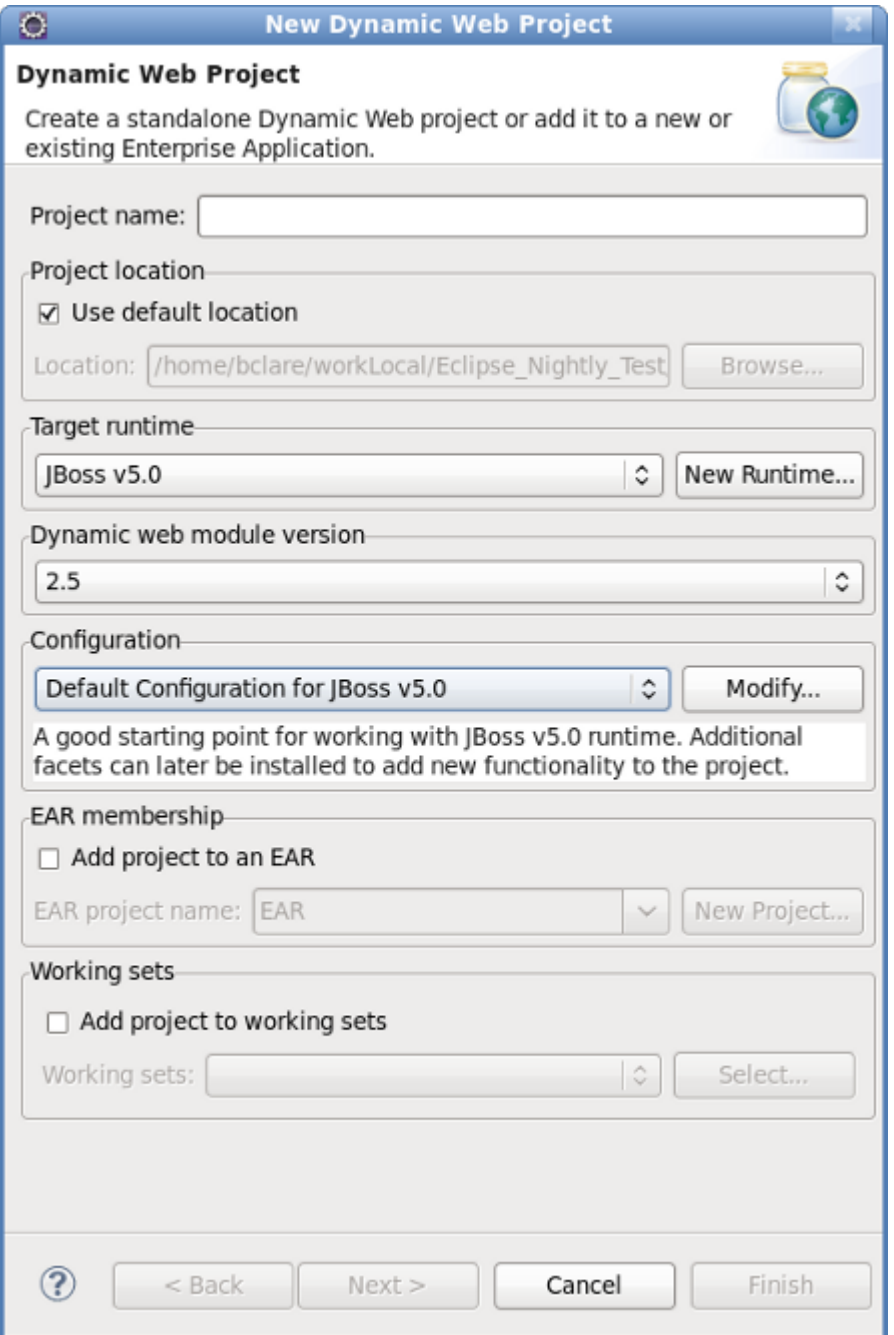

# **Figure 2.1. Dynamic Web Project Attributes**

# 3. **Define the Project Attributes**

Define the Dynamic Web Project attributes according to the options displayed in [Table 2.1,](#page-8-0) ["New Dynamic Web Project"](#page-8-0)

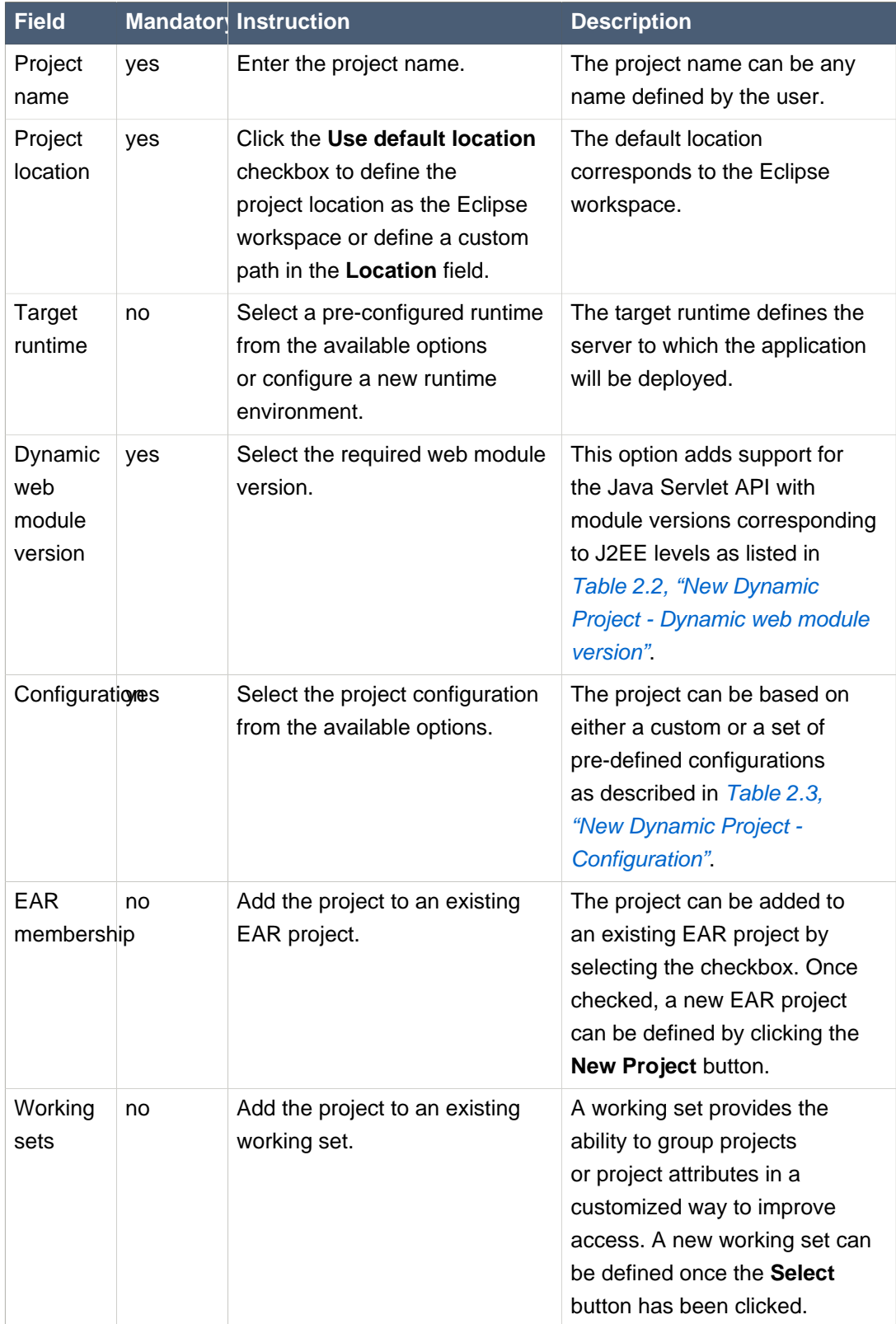

<span id="page-8-0"></span>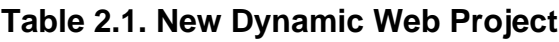

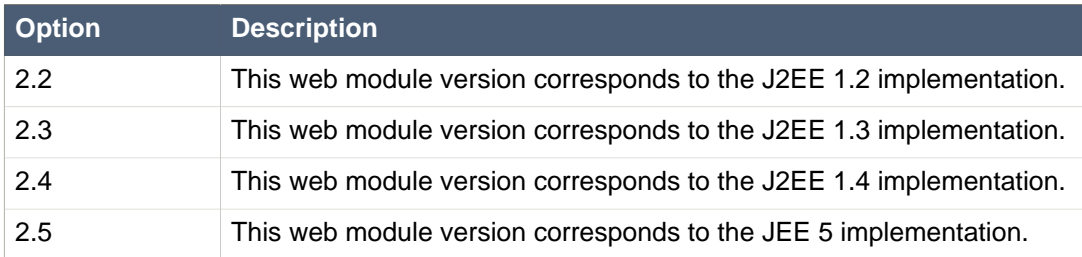

# <span id="page-9-0"></span>**Table 2.2. New Dynamic Project - Dynamic web module version**

# <span id="page-9-1"></span>**Table 2.3. New Dynamic Project - Configuration**

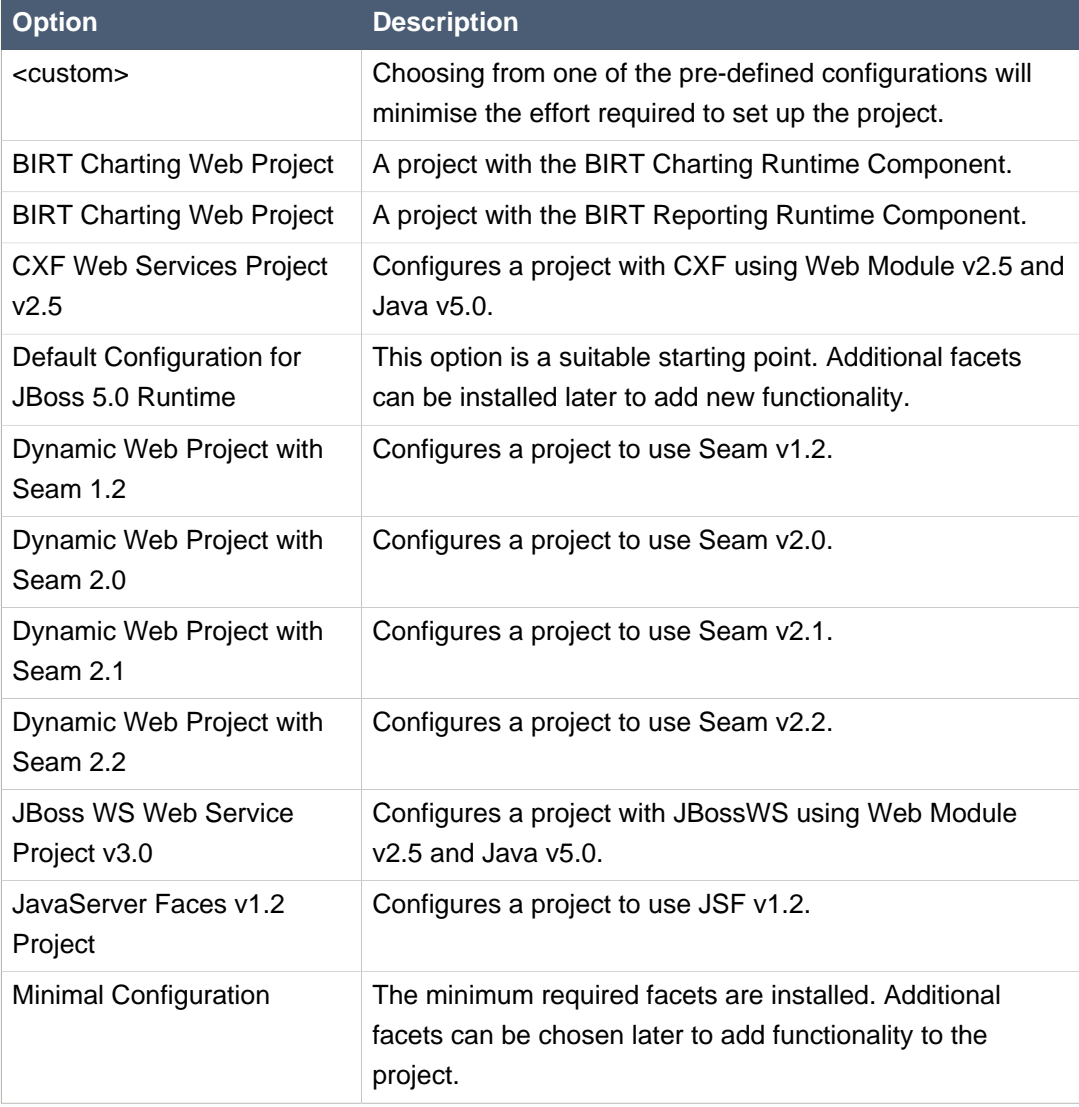

### 4. **Access the Java sub-dialog**

Click **Next** to proceed.

**Result:** The **New Dynamic Web Project - Java** dialog displays.

### 5. **Define the source and output folders**

Define the Dynamic Web Project source and output folders by adding or editing folders as required.

### 6. **Access the Web Module sub-dialog**

Click **Next** to proceed.

**Result:** The **New Dynamic Web Project - Web Module** dialog displays.

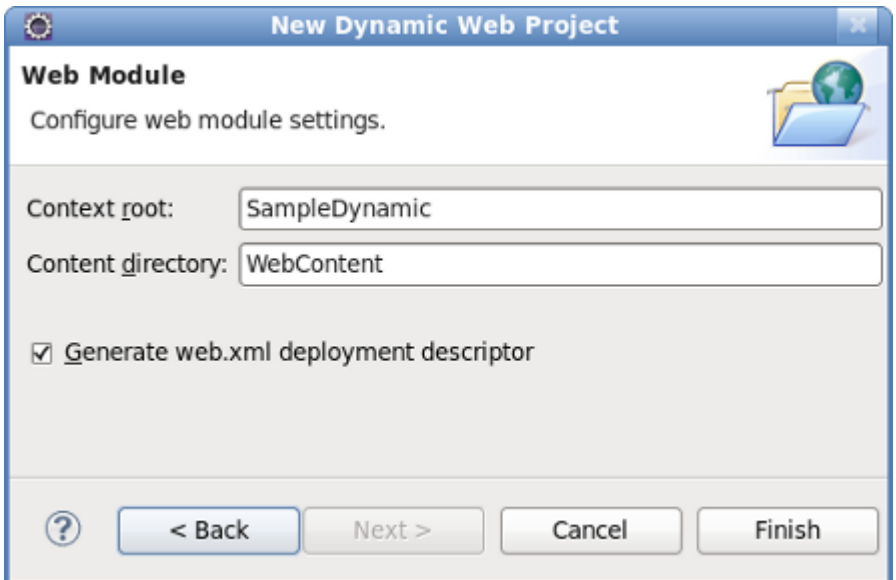

# **Figure 2.2. New Dynamic Web Project - Web Module**

### 7. **Enter the web module settings**

Define the settings as listed in [Table 2.4, "New Dynamic Web Project - Web Module"](#page-10-0) including the root folder for path names in the web project context and the name of the web content directory.

<span id="page-10-0"></span>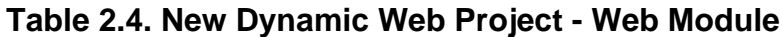

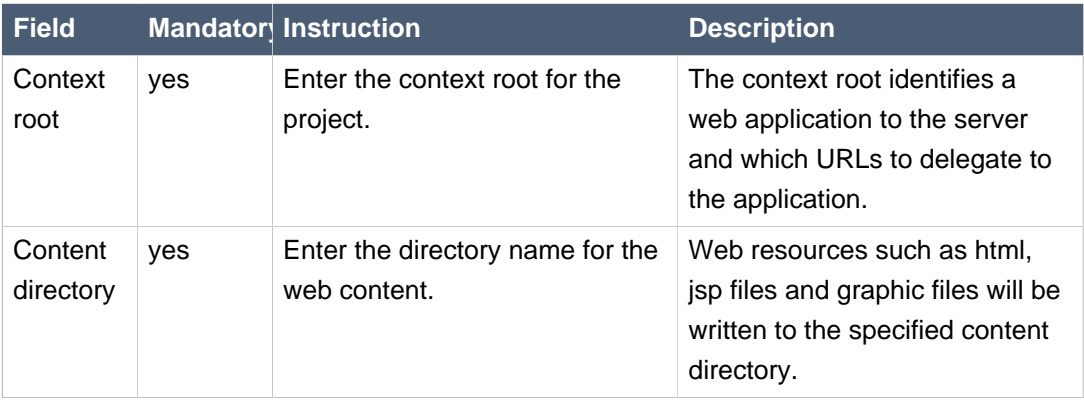

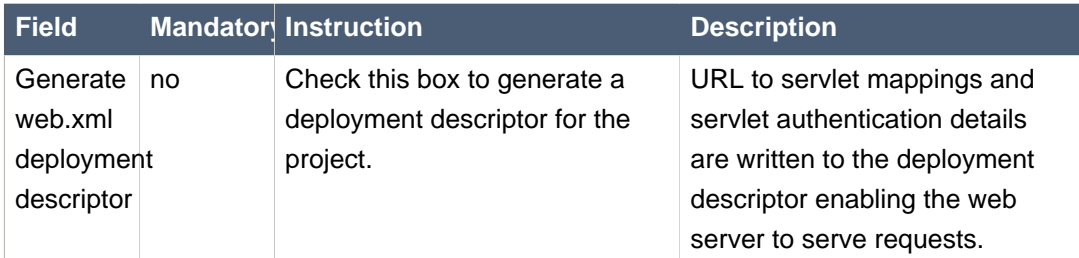

- 8. **Open the Java EE perspective.**
	- a. Click the **Finish** button to complete the project setup.

**Result:** If not already set, a dialog will appear prompting the user to open the relevant perspective.

b. Click the **Yes** button to display the Java EE perspective.

**Result:** The project is configured and the Java EE perspective is displayed.

# <span id="page-11-0"></span>**2.1. Sample RESTful Web Service**

A sample RESTful web service can be generated by following the steps outlined in [Generate a](#page-11-1) [sample RESTful web service](#page-11-1).

# <span id="page-11-1"></span>**Procedure 2.2. Generate a sample RESTful web service**

# **Target runtime must have RESTEasy installed**

The sample RESTful web service will not work unless it is deployed to a server with RESTEasy installed, such as JBoss SOA-P.

- 1. **Access the New Select a wizard dialog**
	- a. Right click on the project name in the **Project Explorer** view.
	- b. Select **New** → **Other**.
	- c. Click the **Create a Sample RESTful Web Service** label by expanding the **Web Services** folder.

**Result:** The **New - Select a wizard** dialog displays with the selected wizard type highlighted.

### 2. **Access the Generate a Sample RESTful Web Service dialog**

Click the **Next** button to proceed.

ন্ত

**Result:** The **Generate a Sample RESTful Web Service - Project and Web Service Name** dialog displays.

## **Generate a Sample RESTful Web Service**

#### **Project and Web Service Name**

O

RESTEASY jars not found in the project-associated runtime. Verify RE is installed and try again or check 'Add RESTeasy jars' below if enabled.

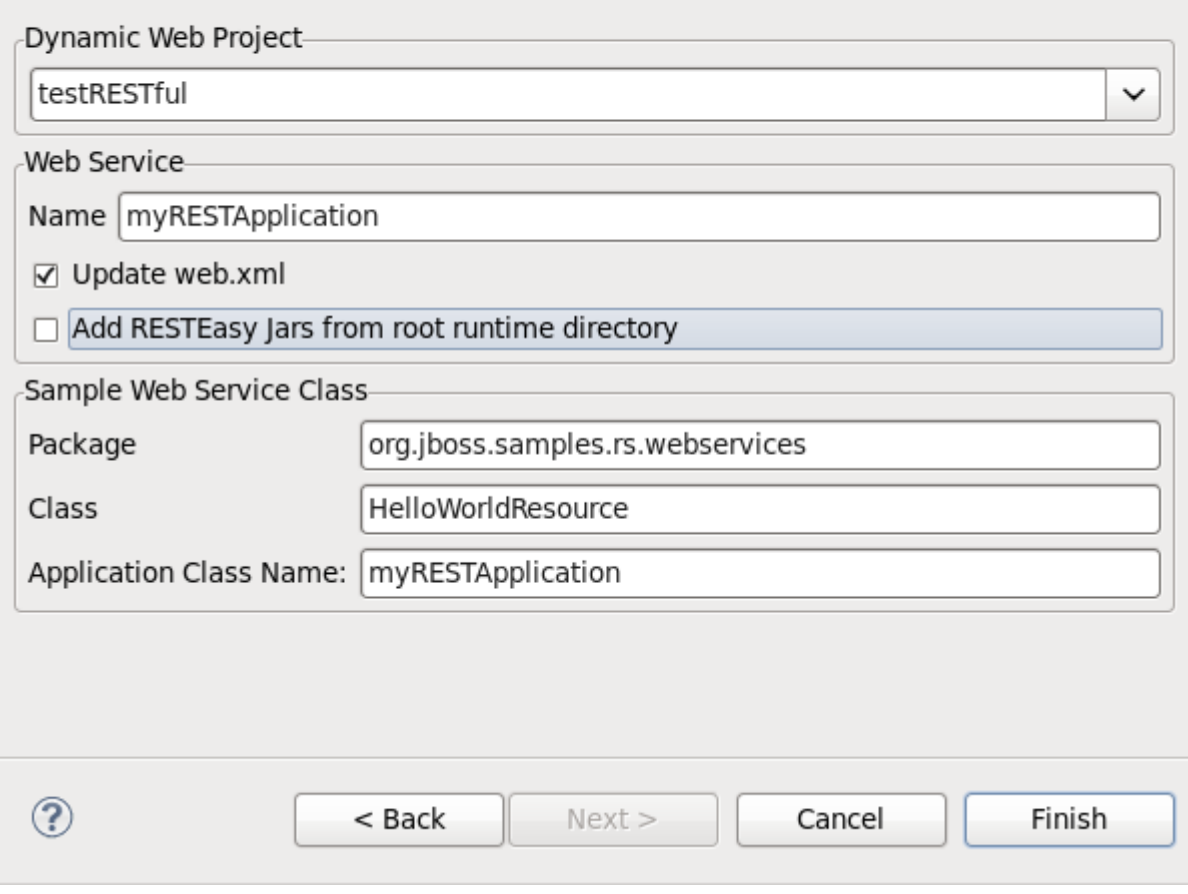

# **Figure 2.3. Generate a Sample RESTful Web Service - Project and Web Service Name**

Due to the nature in which JBoss Application Server 7 and JBoss Enterprise Application Server 5 handle JAX-RS support, the wizard can now be completed without the need for RESTEasy JARs in the project classpath or associated project runtime. The JARs are necessary for JBoss SOA-P servers.

### 3. **Define the service attributes**

Define the project, web service, package and class names according to the options displayed in [Table 2.5, "Project and Web Service Name"](#page-13-0)

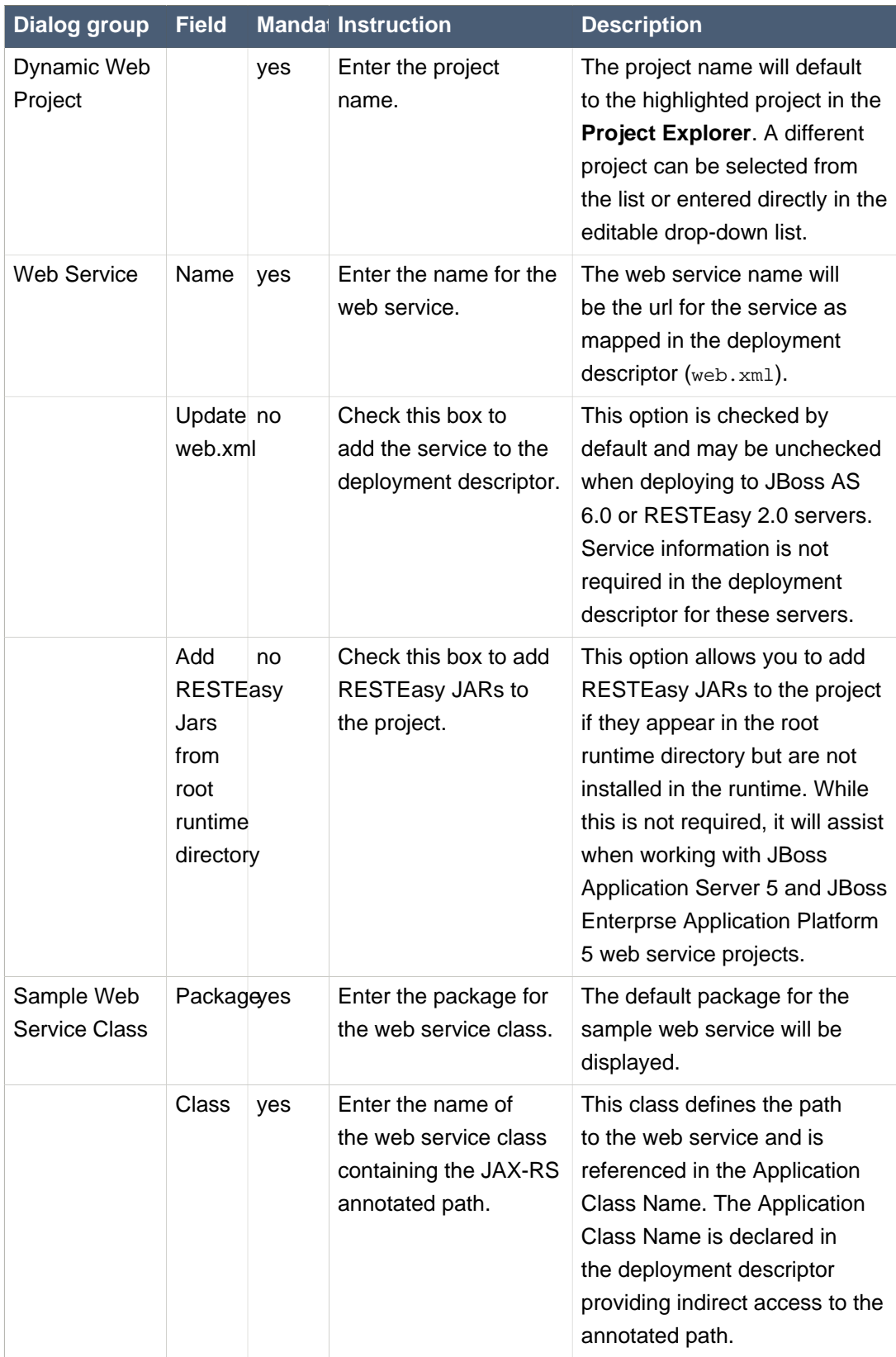

<span id="page-13-0"></span>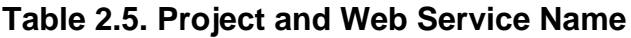

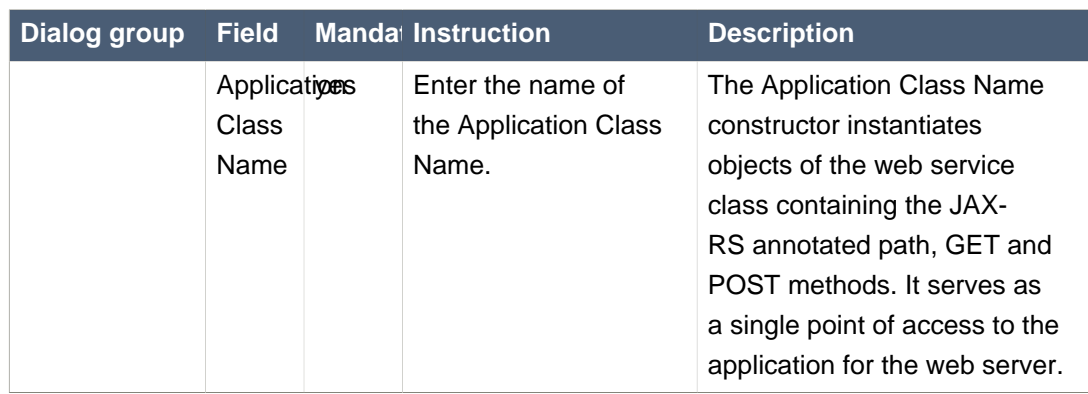

### 4. **Generate the web service**

Click the **Finish** button to complete the web service setup.

**Result:** The web service classes will be generated and the web.xml file updated with the deployment details.

### 5. **Browse the MyRESTApplication.java class**

Double click the MyRESTApplication.java class and note the constructor instantiating objects of type HelloWorldResource. The relevance of this will be discussed shortly.

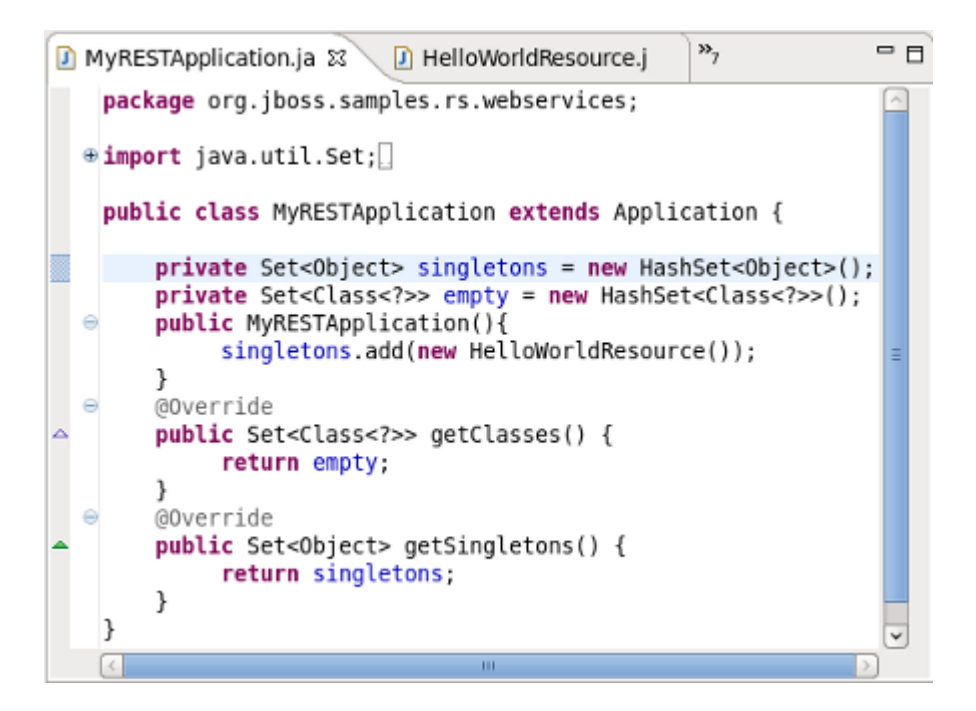

# **Figure 2.4. Application Class - MyRESTApplication.java**

### 6. **Browse the HelloWorldResource.java class**

Double click the HelloWorldResource. java class and note the JAX-RS annotated path and the annotated GET method.

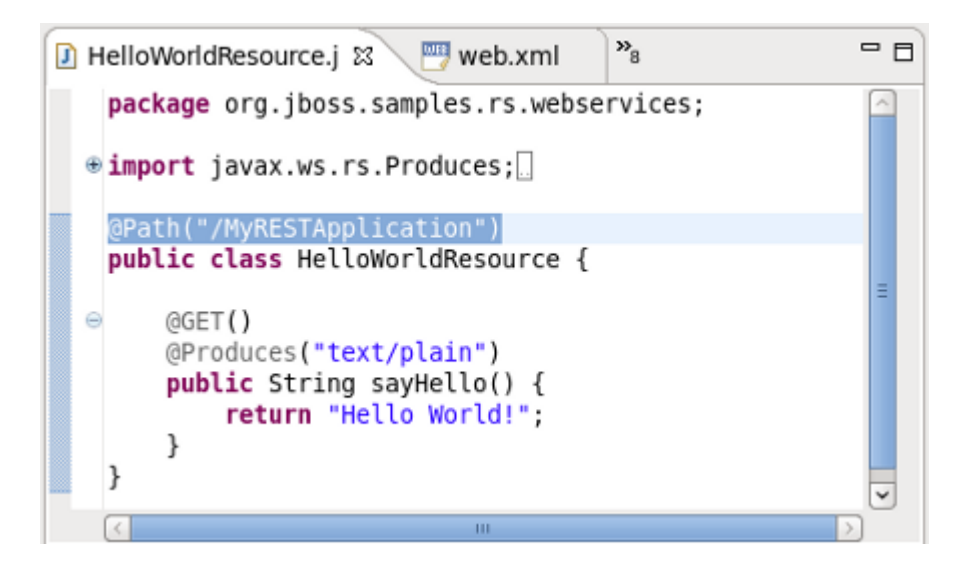

# **Figure 2.5. HelloWorldResource.java**

7. **Browse the web.xml deployment descriptor**

Double click the web.xml file and note the  $jax.ws.rs. Application$  parameter mapped to the **Application** class. Note also that:

• the main servlet for the application is org.jboss.resteasy.plugins.server.servlet.HttpServletDispatcher which is given the custom name Resteasy; and

• the main servlet is not mapped to a particular url as indicated by  $\nu^*$ .

The url for sending GET requests can be resolved as follows:

- a. Identify the Application Class as defined in the deployment descriptor.
- b. Note the object type instantiated in the **Application** class and added to the singleton set: HelloWorldResource.
- c. Note the JAX-RS annotated path declared in the corresponding HelloWorldResource class: @Path("/MyRESTApplication") [1].

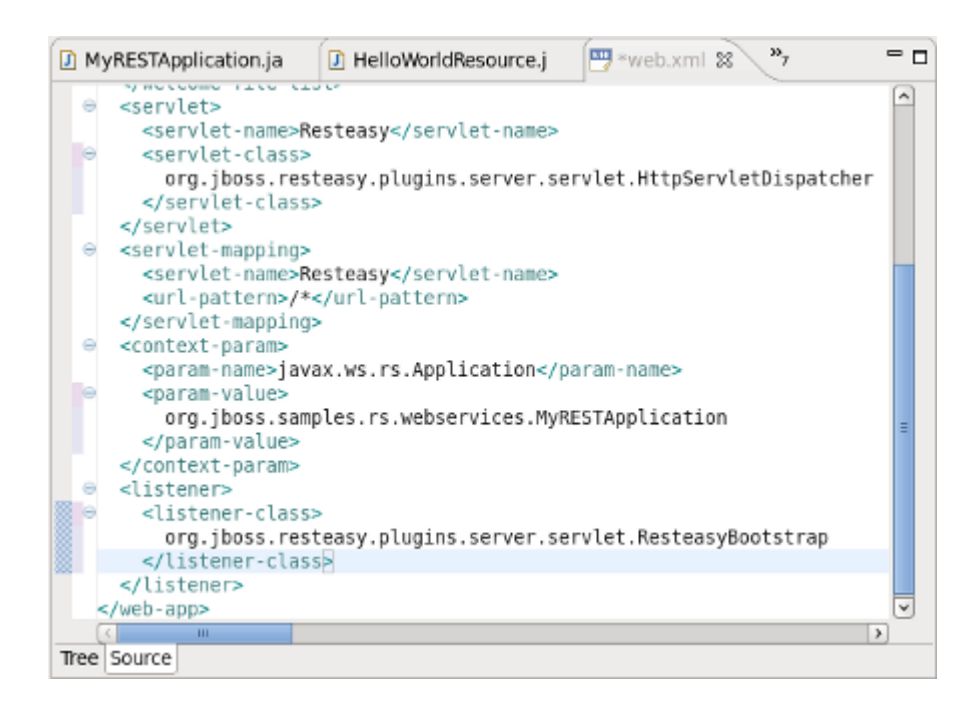

# **Figure 2.6. web.xml**

The url for sending GET requests is therefore [http://localhost:8080/ProjectName/\[1\]](http://localhost:8080/ProjectName/[1]) or, [http://](http://localhost:8080/RestfulSample/MyRESTApplication) [localhost:8080/RestfulSample/MyRESTApplication](http://localhost:8080/RestfulSample/MyRESTApplication).

# <span id="page-18-0"></span>**RestEasy simple project example**

JBoss Tools includes many example projects which are available by selecting **Help** → **Project Examples**. The following sections describe setting up the example RESTEasy project. This project serves as a good example for testing the numerous **Web Service Test View** functions.

# <span id="page-18-1"></span>**3.1. The example project**

Once the required plugins have been installed, the example project can be set up as described in [JBoss Tools New Example Project](#page-18-2)

# <span id="page-18-2"></span>**Procedure 3.1. JBoss Tools New Example Project**

1. **Access the New Example Project Dialog**

Select **Help** → **Project Examples**

**Result:** The **New Example Project** dialog displays.

- 2. **Define the Example Project Type**
	- a. Click the **RESTEasy Simple Example** label by expanding the **RESTEasy** node.
	- b. Click the **Finish** button to complete the project set up.

**Result:** The **simple** project is configured and ready to build.

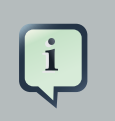

# **Project requirements**

In the event that a message is displayed indicating some requirements could not be configured, click the **Details** button followed by the **Fix** button to rectify the problem. The message will be displayed as a result of missing plugins or a requirement to select or configure a suitable runtime.

### 3. **Build the project**

Right click on the project name and select **Run As** → **Maven package**

**Result:** The simple.war file is written to the project's 'target directory.

### 4. **Deploy the project**

Copy the simple.war file to the deploy directory of the required server profile such as the all profile.

**Result:** The simple.war file is written to the target directory.

#### 5. **Determine the URL for the web service**

Double click the web.xml file and note the  $jax.ws.rs. Application$  parameter mapped to the **Application** class. Note also that:

- the main servlet for the application is org.jboss.resteasy.plugins.server.servlet.HttpServletDispatcher which is given the custom name Resteasy; and
- the main servlet is mapped to the url /rest-services/\* [1].

The url for sending GET requests can be resolved as follows:

- a. Identify the **Application** class as defined in the deployment descriptor.
- b. Note the object type (CustomerResource) instantiated in the **Application** class (ShoppingApplication) and added to the singleton set (singletons.add(new CustomerResource())).
- c. Note the JAX-RS annotated path declared in the corresponding CustomerResource class: @Path("/customers") [2].

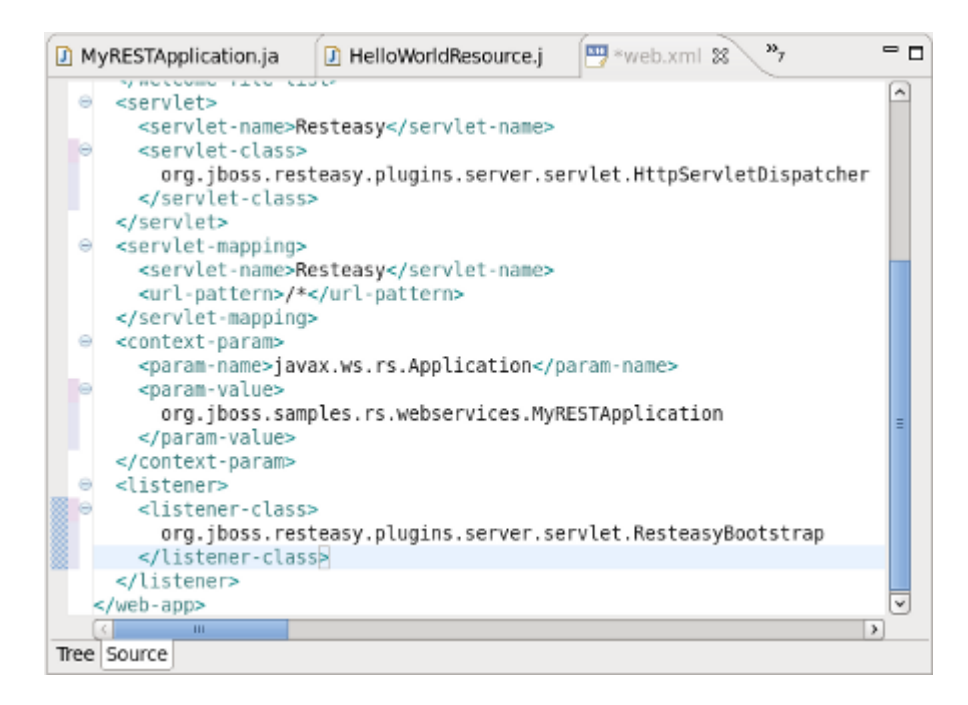

### **Figure 3.1. web.xml**

The url for sending GET requests can be formed from [http://localhost:8080/ProjectName/\[1\]/](http://localhost:8080/ProjectName/[1]/[2]) [\[2\]](http://localhost:8080/ProjectName/[1]/[2]) or, <http://localhost:8080/simple/rest-services/customers>..

# **Procedure 3.2. Export the project as a Web Archive (WAR)**

### 1. **Access the Export dialog**

a. Right click on the project name in the **Project Explorer** view.

### b. Select **Export** → **WAR file**.

**Result:** The **Export- WAR Export** dialog displays with the selected web project highlighted.

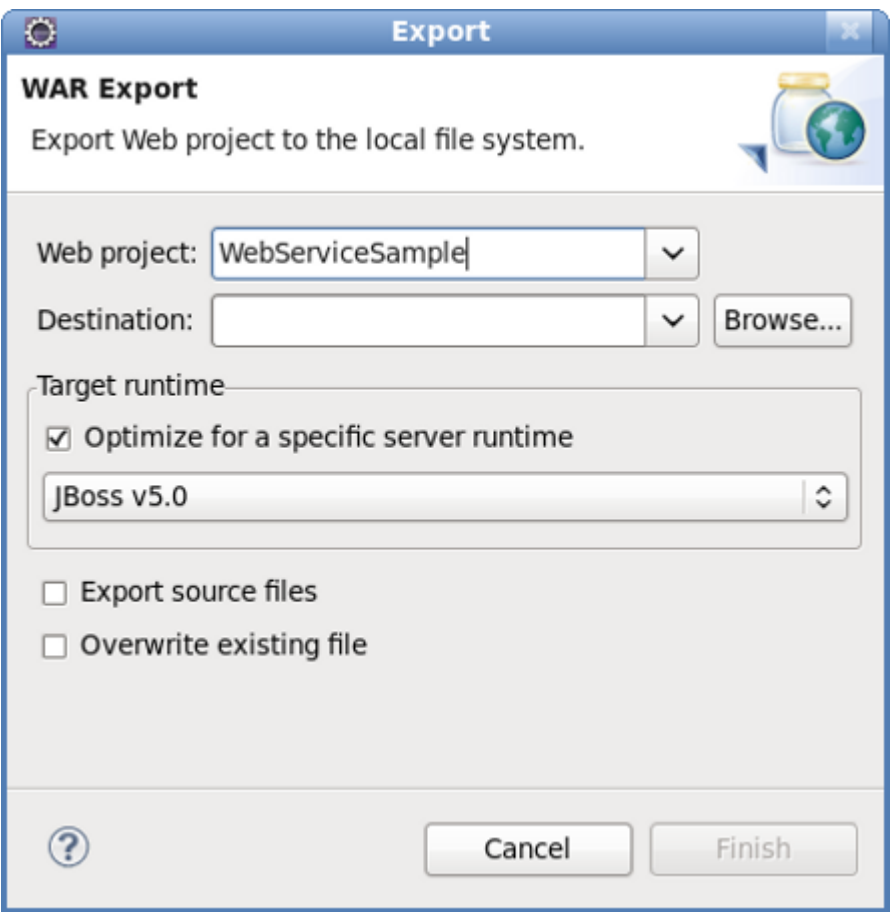

# **Figure 3.2. Export - WAR Export dialog**

### <span id="page-20-1"></span>2. **Complete the export dialog**

Define the WAR file attributes as described in [Table 3.1, "Export - War Export"](#page-20-0)

# <span id="page-20-0"></span>**Table 3.1. Export - War Export**

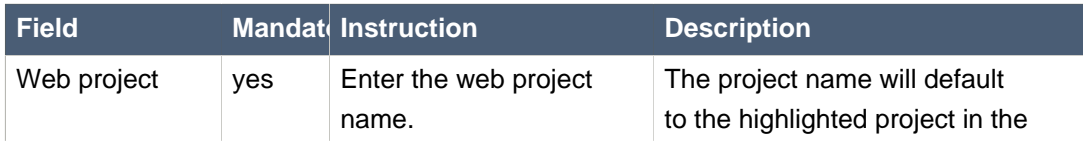

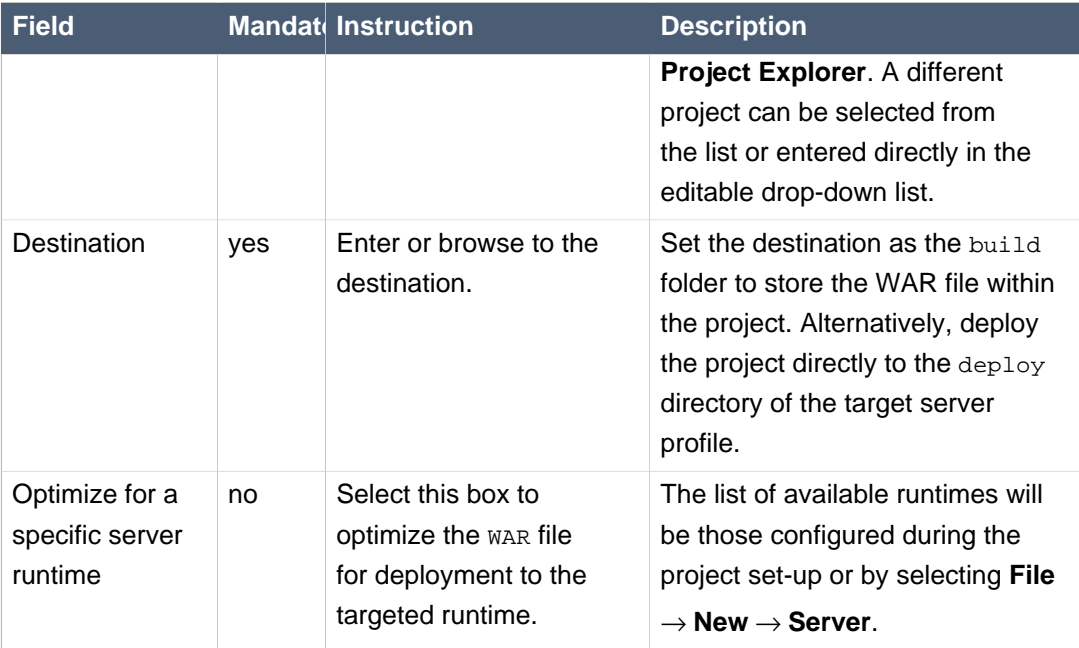

### 3. **Deploy the application**

Copy the file to the deploy directory of the required target server profile, such as the all profile. Note that the WAR file destination may have already been set as the deploy directory in [Step 2](#page-20-1).

# <span id="page-22-0"></span>**Web Service Test View**

JBoss Tools provides a view to test web services. The **Web Services Test View** can be displayed by following the steps in [Web Services Test View](#page-22-1).

## <span id="page-22-1"></span>**Procedure 4.1. Web Services Test View**

- **Access the Show View dialog**
	- a. Select **Window** → **Show View** → **Other**

**Result:** The **Show View** dialog displays.

b. Click on the **Web Services Tester** label by expanding the **JBoss Tools Web Services** node and click **OK**.

**Result:** The Web Services test view displays.

<span id="page-22-2"></span>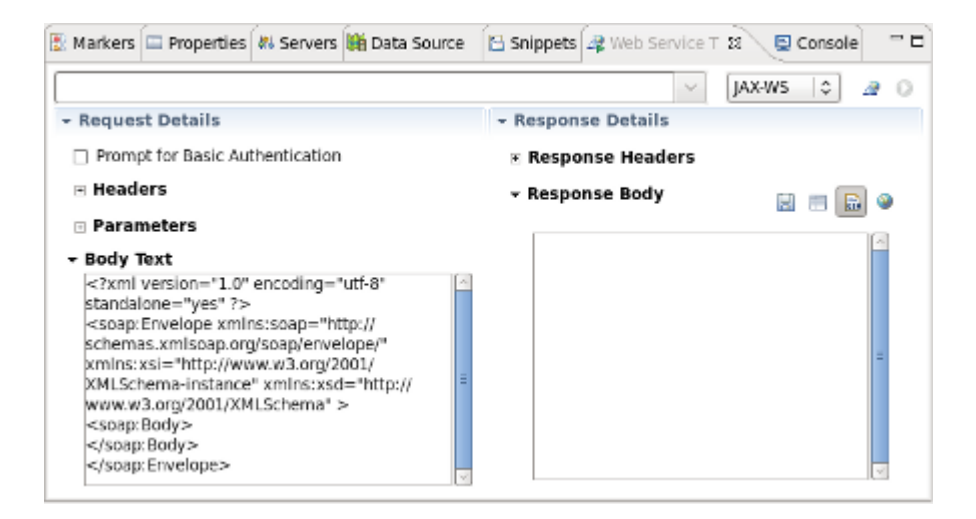

# **Figure 4.1. Web Service Test View**

The main components of the Web Service Tester View are:

- WSDL path/button bar ([Table 4.1, "WSDL path/button bar"](#page-23-0))
- Request details panel ([Table 4.2, "Request details panel"](#page-23-1))
- Response details panel ([Table 4.3, "Response details panel"](#page-23-2))

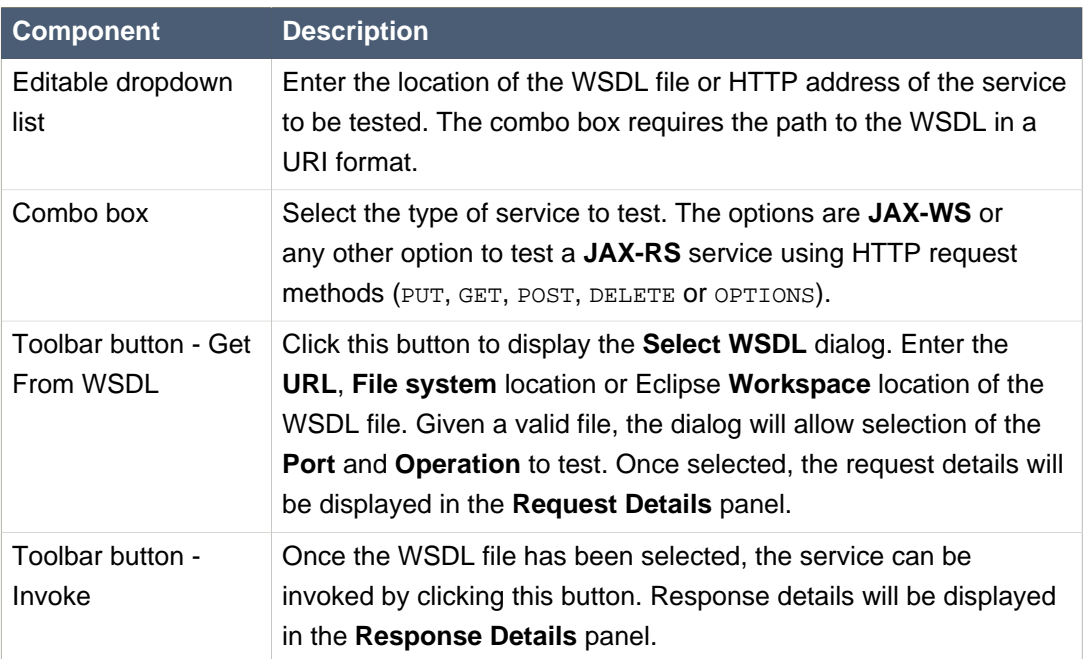

# <span id="page-23-0"></span>**Table 4.1. WSDL path/button bar**

# <span id="page-23-1"></span>**Table 4.2. Request details panel**

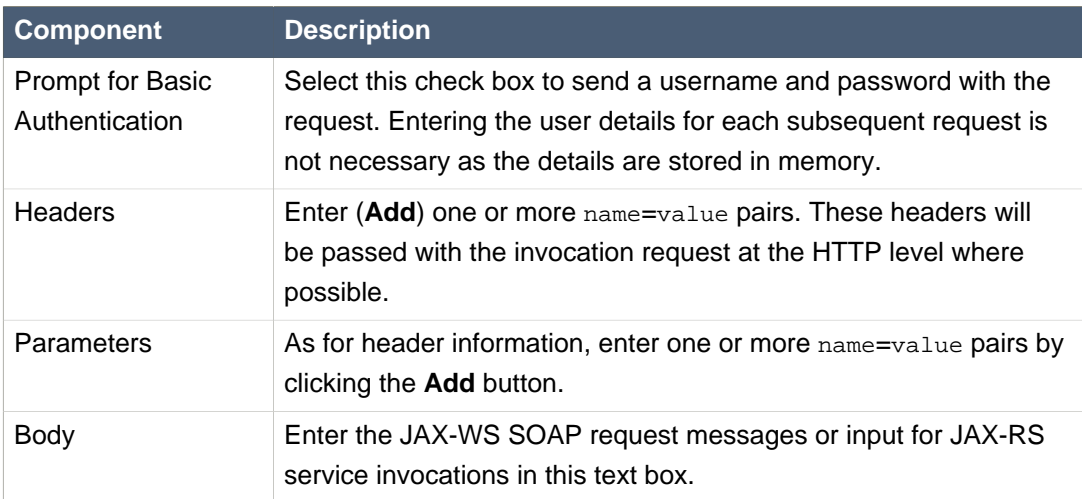

# <span id="page-23-2"></span>**Table 4.3. Response details panel**

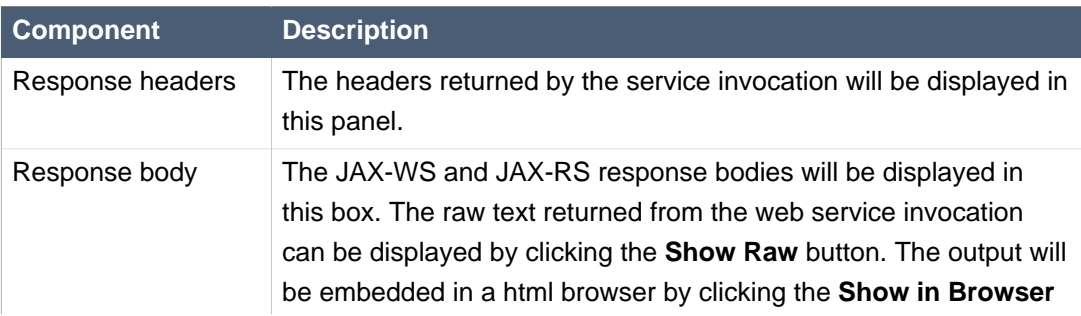

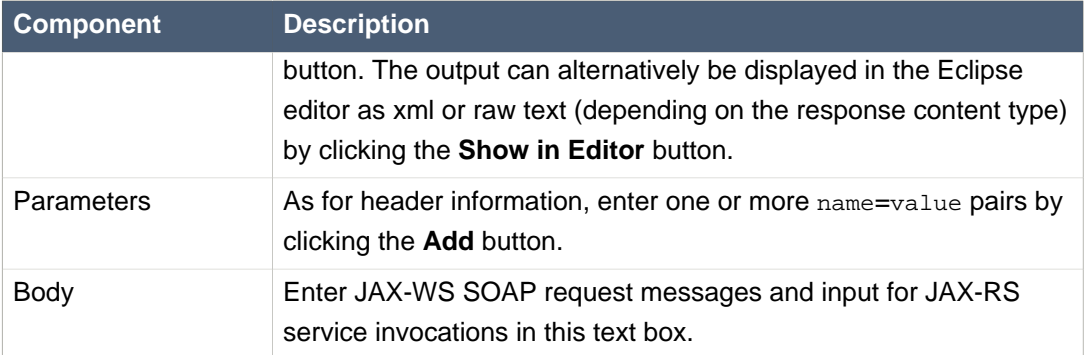

The following sections describe testing JAX-RS web services, including the necessary preliminary steps.

# <span id="page-24-0"></span>**4.1. Preliminaries**

The following procedure describes the steps to perform before testing a web service.

## <span id="page-24-1"></span>**Procedure 4.2. Testing a web service**

#### • **Preliminary steps**

Prior to testing a web service:

a. The **Web Service Test View** should be opened as described in [Web Services Test View](#page-22-1);

**Result:** The **Web Service Test View** displays.

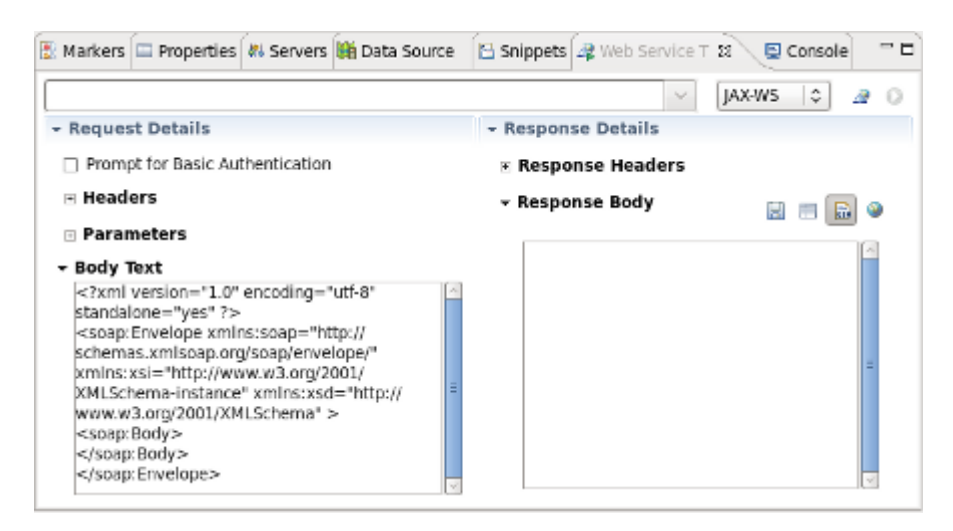

## **Figure 4.2. Web Service Test View**

- b. A web service has been deployed to the deploy directory of the chosen server profile.
- c. The server has been started with  $run.sh -c$  <profile>

# <span id="page-25-0"></span>**4.2. Testing a RESTful Web Service**

Testing a RESTful ( JAX-RS ) web service is achieved by following a similar procedure to testing a JAX-WS web service. Instead of selecting the JAX-WS option in the combobox, the JAX-RS service is invoked by sending HTTP method requests of the form OPTIONS, GET, POST, PUT and DELETE. As there is no WSDL file associated with a JAX-RS service, the available options can be determined by selecting **OPTIONS** in the combobox.

A JAX-RS web service can be tested by using the **Web Service Tester View** displayed in [Figure 4.1, "Web Service Test View"](#page-22-2). The JAX-RS test is specified by:

- 1. Selecting the **OPTIONS** combobox option.
- 2. Entering the url of the JAX-RS web service.

The test procedure is discussed in the following sections for both the **RestfulSample** and the **RESTEasy** sample projects developed earlier.

# <span id="page-25-1"></span>**4.2.1. RestfulSample project**

### **Procedure 4.3. RestfulSample test**

#### 1. a. **Query the available options**

Select **OPTIONS** from the available combobox options.

- b. Enter the url of the web service in the editable drop-down list: [http://localhost:8080/](http://localhost:8080/RestfulSample/MyRESTApplication) [RestfulSample/MyRESTApplication](http://localhost:8080/RestfulSample/MyRESTApplication).
- c. Click the **Invoke** button

**Result:** The **Response Headers** text area indicates that the allowed options are [GET, OPTIONS, HEAD] as shown in [Figure 4.3, "JAX-RS Response Header Text"](#page-25-2).

#### <span id="page-25-2"></span>▼ Response Details

### □ Response Headers

[HTTP/1.1 200 OK] Date=[Mon, 25 Oct 2010 11:12:24 GMT] Content-Length=[0] Allow=[GET, OPTIONS, HEAD]

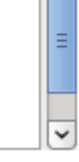

### **Figure 4.3. JAX-RS Response Header Text**

### 2. **Test the GET request**

- a. Having established that the **GET** request is valid, select **GET** from the available combobox options.
- b. Click the **Invoke** button.

**Result:** The **Response Body** text area displays the expected "Hello World" text as shown in [Figure 4.4, "JAX-RS Response Body Text"](#page-26-1).

<span id="page-26-1"></span>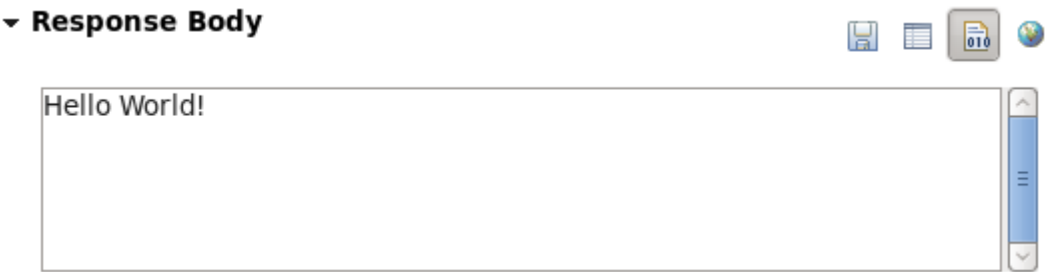

**Figure 4.4. JAX-RS Response Body Text**

# <span id="page-26-0"></span>**4.2.2. RESTEasy sample project**

### **Procedure 4.4. Testing a JAX-RS web service- POST and GET requests**

#### 1. a. **Query the available options**

Following the preliminary steps described in [Testing a web service](#page-24-1), select the **OPTIONS** method from the operations text area.

- b. Enter the url of the web service in the editable drop-down list [http://localhost:8080/simple/](http://localhost:8080/simple/rest-services/customers) [rest-services/customers](http://localhost:8080/simple/rest-services/customers).
- c. Click the **Invoke** button

**Result:** The **Response Headers** text area indicates that the allowed options are [POST, OPTIONS] as shown in [Figure 4.5, "JAX-RS RESTEasy project Body Text"](#page-27-0).

## <span id="page-27-0"></span>**\* Response Details**

### □ Response Headers

```
[HTTP/1.1 200 OK]
Date=[Mon, 25 Oct 2010 12:08:17 GMT]
Content-Length=[0]
Allow=[POST, OPTIONS]
Server=[Apache-Coyote/1.1]
X-Powered-By=[Servlet 2.5; JBoss-5.0/JBossWeb-2.1]
```
# **Figure 4.5. JAX-RS RESTEasy project Body Text**

### 2. **Test the POST option**

- a. Select **POST** method in the the operations drop-down list.
- b. We will post xml data to this particular web service. Complete the header details by entering content-type=application/xml in the text area and click **Add** to add it to the **Headers** list.

**Result:** The **content-type** is added to the **Headers** list as shown in [Figure 4.6,](#page-27-1) ["content-type header"](#page-27-1).

### <span id="page-27-1"></span> $\Box$  Headers

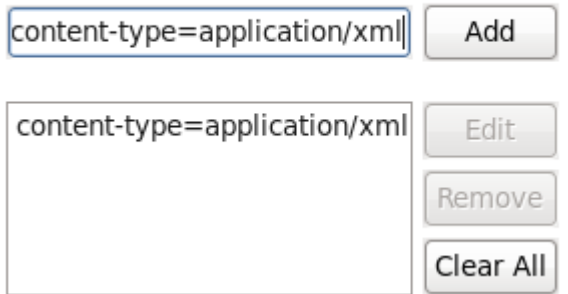

## **Figure 4.6. content-type header**

#### c. **Enter customer details**

Enter the customer details in the **Body Text** area as displayed in [Figure 4.7, "Customer](#page-28-0) [data"](#page-28-0).

### <span id="page-28-0"></span>- Body Text

```
<customer>
<first-name>Bill</first-name>
<last-name>Customer</last-name>
<street>28 Red Hat Way</street>
<city>Boston</city>
<state>MA</state><zip>02115</zip>
<country>USA</country>
</customer>
```
### **Figure 4.7. Customer data**

d. Click the **Invoke** button.

**Result:** The **Response Headers** area indicated that a record was created and lists the location as <http://localhost:8080/simple/rest-services/customers/1> as shown in [Figure 4.8, "Customer added"](#page-28-1).

### <span id="page-28-1"></span>□ Response Headers

```
[HTTP/1.1 201 Created]
Date=[Wed, 27 Oct 2010 12:29:00 GMT]
Content-Length=[0]
Location=[http://localhost:8080/simple/rest-services/customers/1]
Server=[Apache-Coyote/1.1]
X-Powered-By=[Servlet 2.5; JBoss-5.0/JBossWeb-2.1]
```
### **Figure 4.8. Customer added**

The console also indicates the successful creation of the customer:  $10:44:33$ ,  $846$  INFO [STDOUT] Created customer 1

### <span id="page-28-2"></span>3. **Test the GET option**

- a. Select the **GET** method in the the operations drop-down list.
- b. We will retrieve the record created in the previous step. Enter the url for the record returned in the previous step <http://localhost:8080/simple/rest-services/customers/1>
- c. Click the **Invoke** button.

**Result: The Response Headers** area indicates a [HTTP/1.1 200 OK] response and the customer data is retrieved and displayed in the **Response Body** area as shown in [Figure 4.9, "GET response"](#page-29-0).

<span id="page-29-0"></span>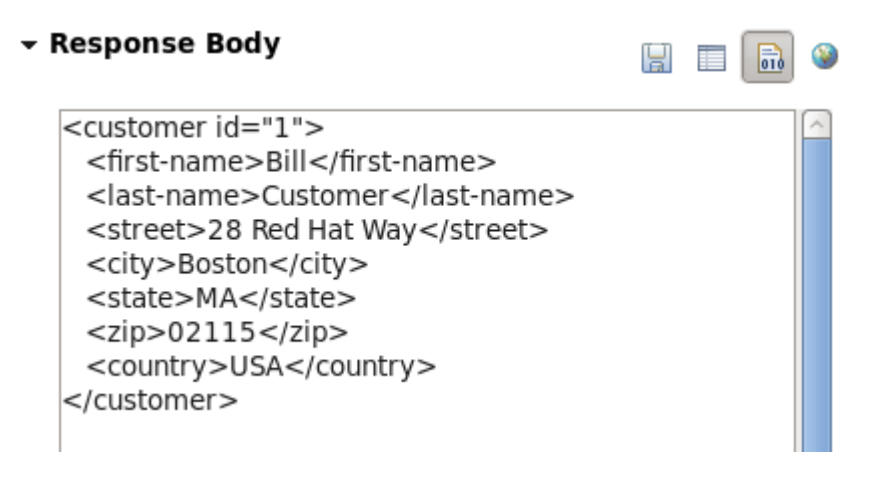

# **Figure 4.9. GET response**

### 4. **Test the PUT option**

- a. Editing a record is achieved by using the **PUT** method. Select the **PUT** method in the operations drop-down list.
- b. Enter the url of the record to be edited [http://localhost:8080/simple/rest-services/](http://localhost:8080/simple/rest-services/customers/1) [customers/1](http://localhost:8080/simple/rest-services/customers/1)
- <span id="page-29-1"></span>c. Enter the data in the **Body Text** area. Replace the first-name with a different entry as in [Figure 4.10, "Updated customer data"](#page-29-1)

### - Body Text

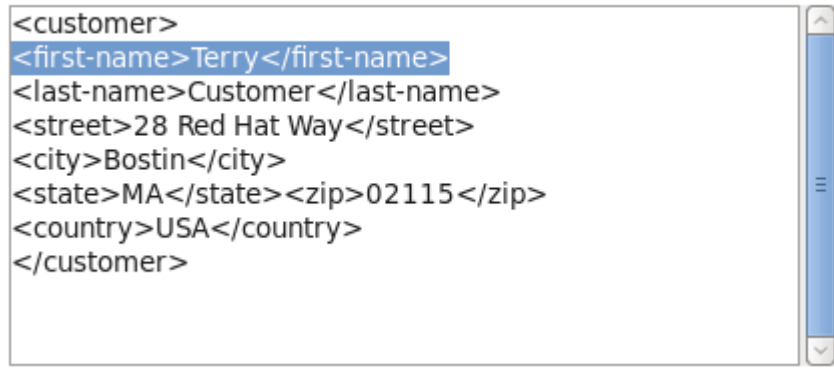

# **Figure 4.10. Updated customer data**

- d. Ensure that the content-type=application/xml header is in the **Headers** list.
- e. Click the **Invoke** button.

**Result: The Response Headers** area indicates a No Response ([HTTP/1.1 204 No Content]) [Figure 4.11, "Response header following PUT"](#page-30-0).

### <span id="page-30-0"></span> $\equiv$  Response Headers

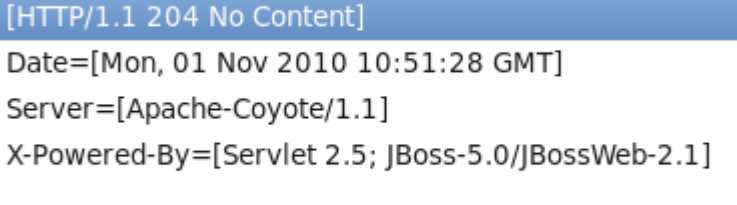

### **Figure 4.11. Response header following PUT**

In this instance, the console does not indicate an update was performed, however, the console may provide useful information following an operation.

#### 5. **Check the updated data with a GET**

Perform a GET operation by following the steps in [Step 3](#page-28-2).

**Result:** The **Response Body** area displays the updated data.

### **- Response Body**

<customer id="1"> <first-name>Terry</first-name> <last-name>Customer</last-name> <street>28 Red Hat Way</street> <city>Bostin</city> <state>MA</state>  $<$ zip $>$ 02115 $<$ /zip $>$ <country>USA</country> </customer>

### **Figure 4.12. Customer data updated**

- 6. **Test the DELETE option**
	- a. Deleting a record is a similar process to posting. Select the **DELETE** method in the operations drop-down list.
	- b. Enter the url of the record to be deleted [http://localhost:8080/simple/rest-services/](http://localhost:8080/simple/rest-services/customers/1) [customers/1](http://localhost:8080/simple/rest-services/customers/1)

c. Click the **Invoke** button.

**Result:** The Response Headers area indicates a No Response ([HTTP/1.1 204 No Content]) as was the case for the PUT operation in [Figure 4.11, "Response header](#page-30-0) [following PUT"](#page-30-0).

Once again, the console does not indicate an update was performed, however, the console may provide useful information following an operation.

#### 7. **Check the DELETE operation with a GET**

Perform a GET operation by following the steps in [Step 3](#page-28-2).

**Result:** The Response Body area returns an error report indicating that The requested resource () is not available and the **Response Headers** area returns a [HTTP/1.1 404 Not Found].

### $\Xi$  Response Headers

```
[HTTP/1.1 404 Not Found]
Date=[Mon, 01 Nov 2010 11:23:55 GMT]
Content-Length=[942]
Content-Type=[text/html;charset=utf-8]
Server=[Apache-Coyote/1.1]
```
### **Figure 4.13. Customer data deleted**

The response header and body messages indicate that the data was successfully deleted.

# <span id="page-32-0"></span>**JAX-RS Validation**

JAX-RS validation is enabled by default. Validation allows your project to be checked for errors. If an error is discovered a **Problems** tab will appear in the bottom section of your workbench, outlining the errors found.

If you wish to turn off JAX-RS Validation, you can do so by first navigating to **Window** → **Preferences** → **Validation**. In the **Validator** section of the dialog, deselect the checkboxes for **JAX-RS Metamodel Validator** and click the **Apply** button, followed by **OK**.

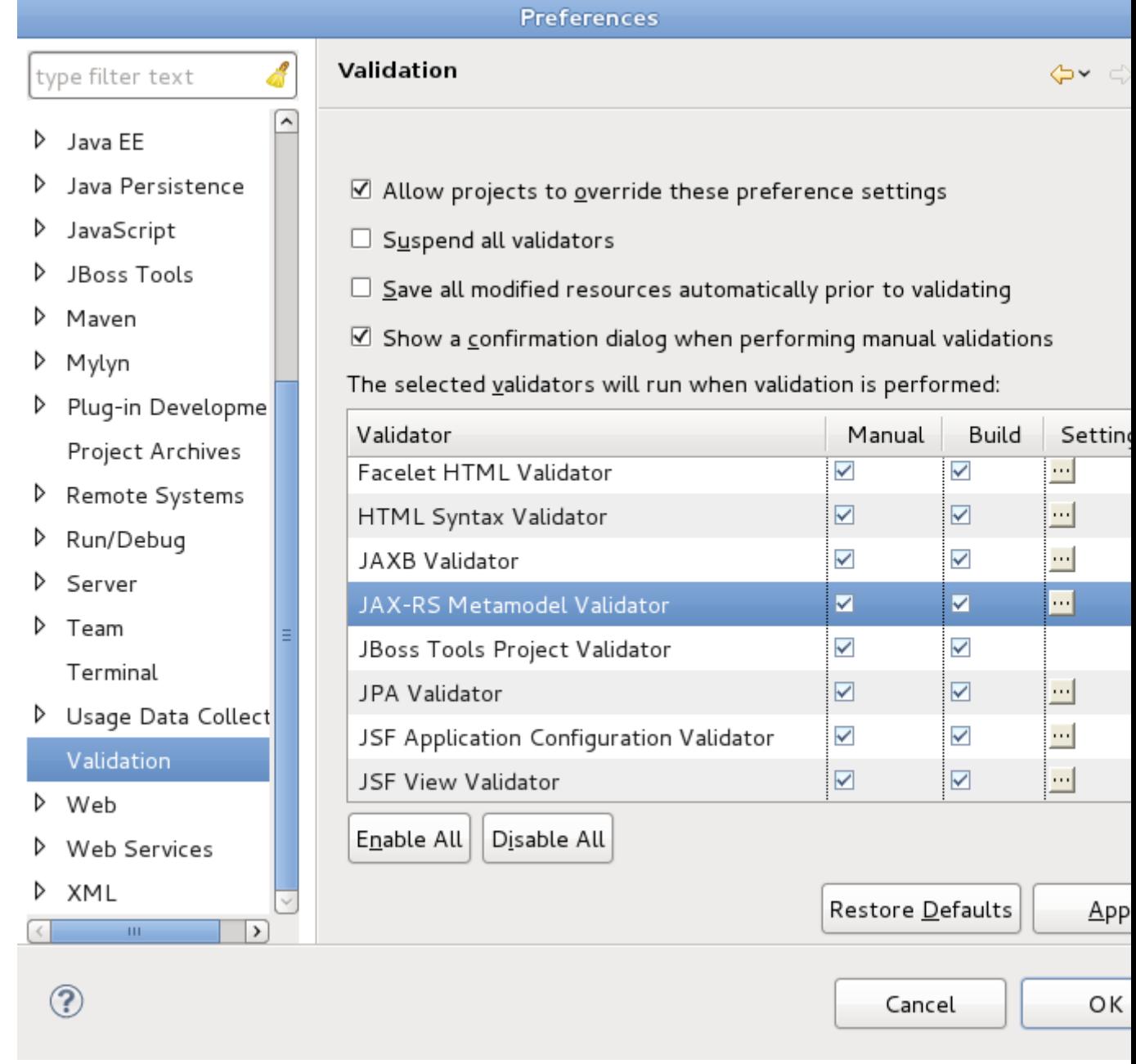

**Figure 5.1. Validator preferences**